# E100 GNSS Receiver

# User Manual

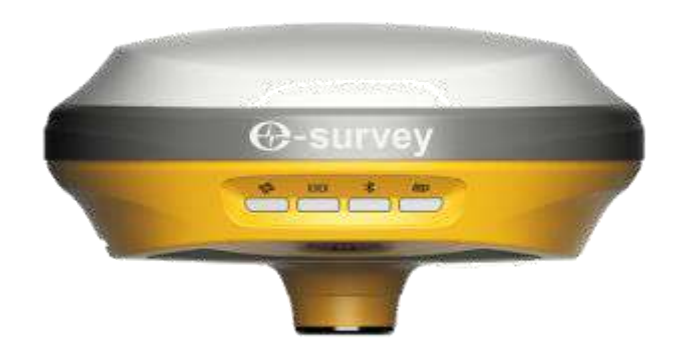

# V2.0\_202011

# Contents

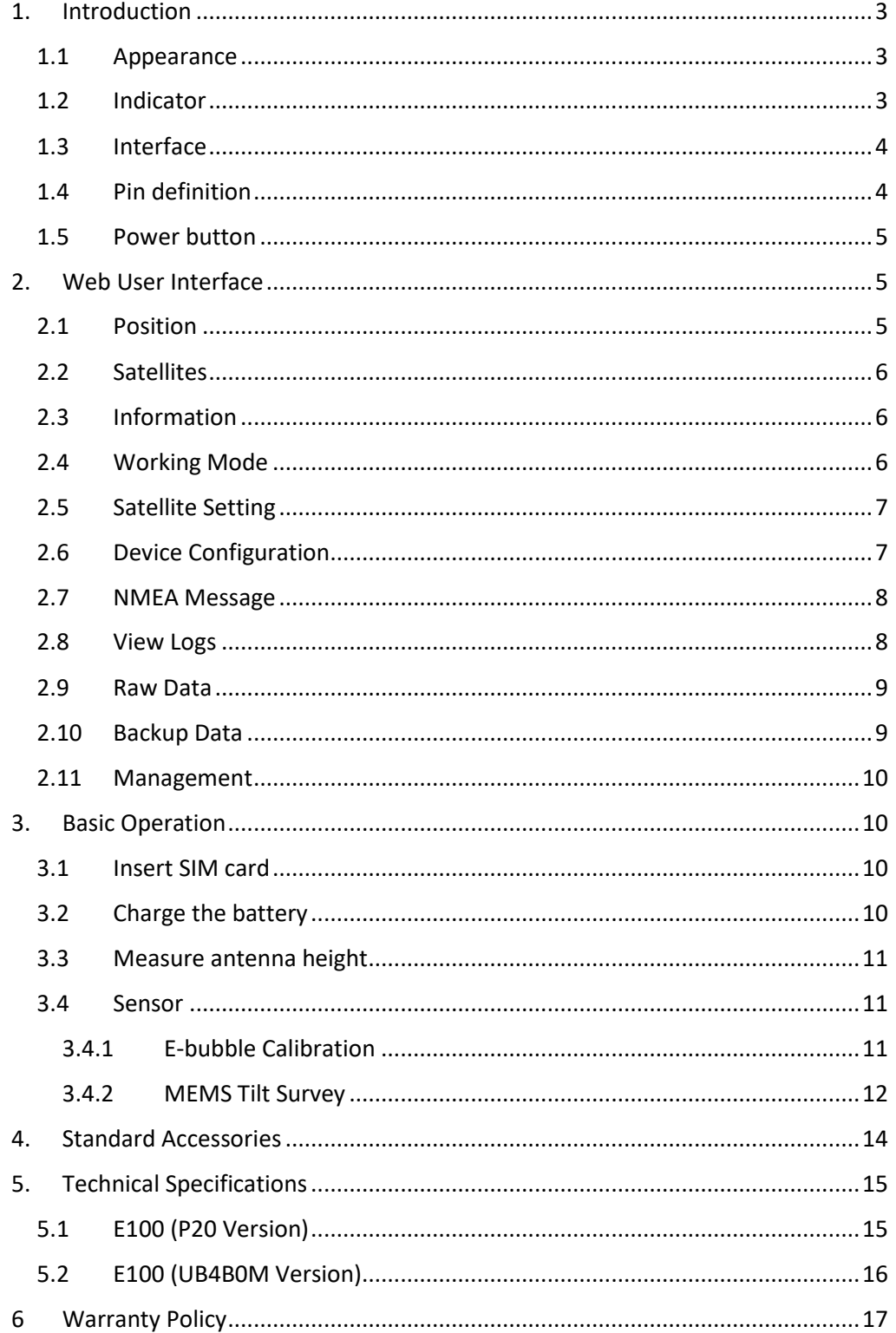

### <span id="page-2-0"></span>1. Introduction

This is the user manual for survey E100 GNSS receiver. It gives basic description and operation guide which may help user to operate device properly.

#### <span id="page-2-1"></span>1.1 Appearance

The E100 main body is designed with magnesium alloy material to provide durable usage and better heat dispersion as well as light weight 900g. The internal battery ensures up to 9-hours continuous working.

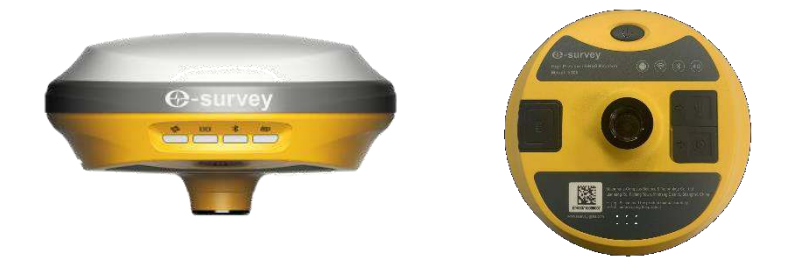

### <span id="page-2-2"></span>1.2 Indicator

Working status is viewable through the indicators. The meaning of each indicator:

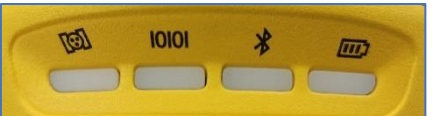

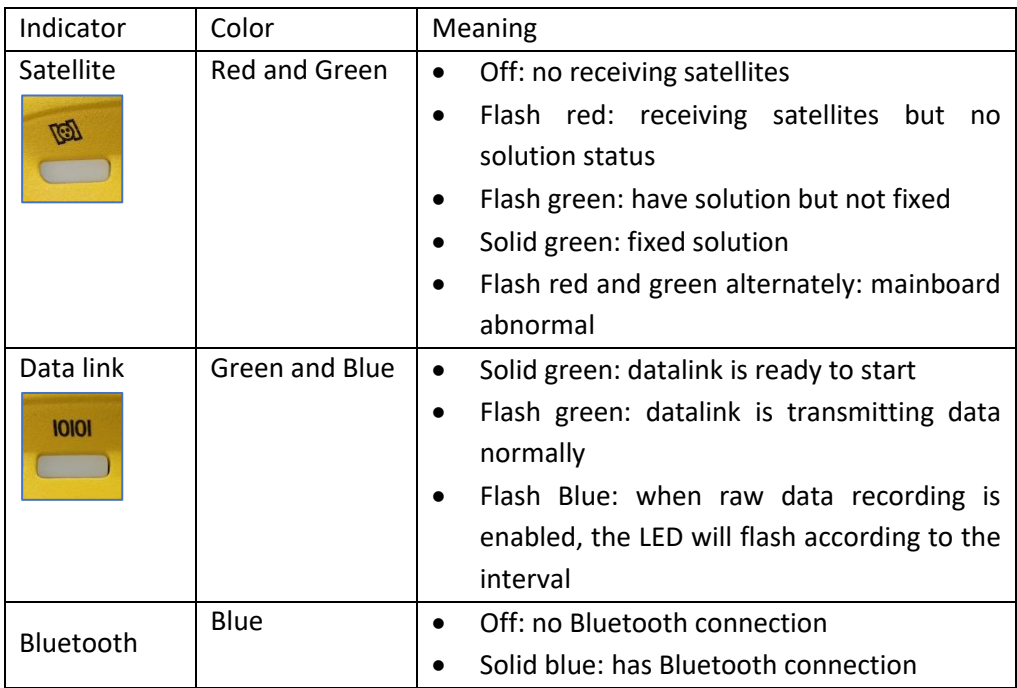

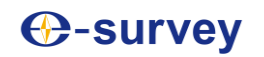

E100 User Manual

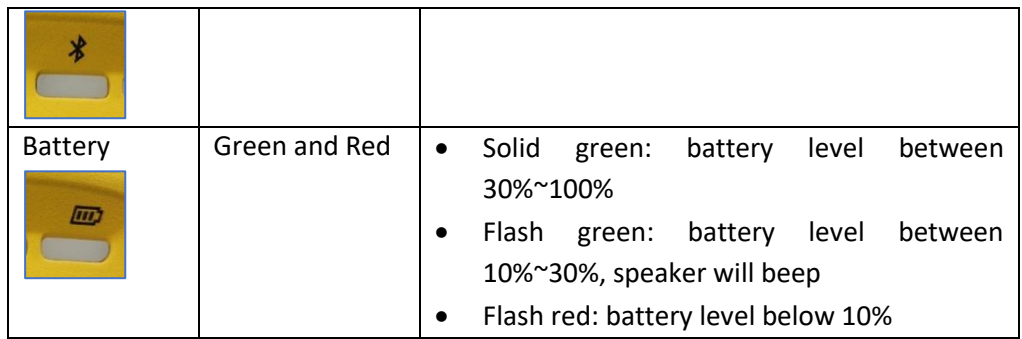

#### <span id="page-3-0"></span>1.3 Interface

E100 GNSS receive bottom interface is shown as below. The 5-pin port is used to connect external radio and external power, or output NMEA messages. Type-C port can be used for data download (internal storage access) or charging.

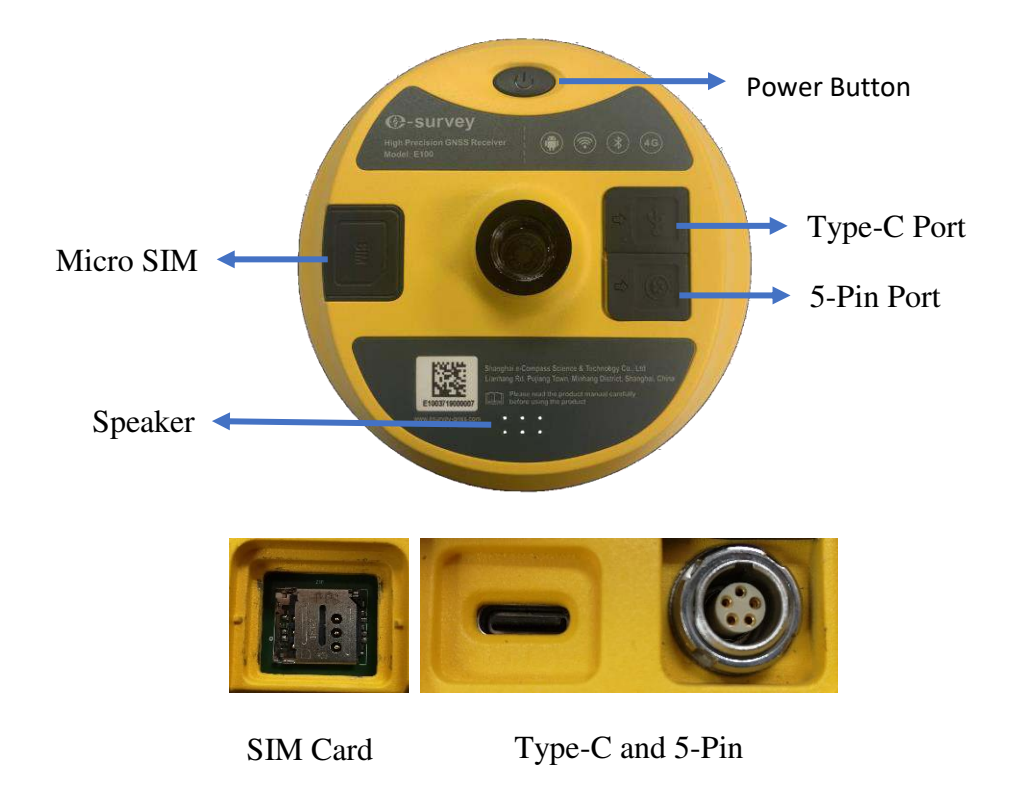

#### <span id="page-3-1"></span>1.4 Pin definition

The 5-pin port is defined as below:

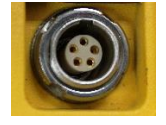

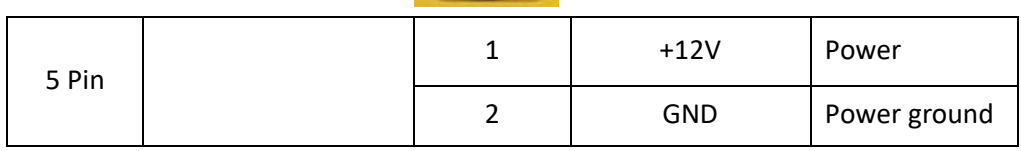

#### E100 User Manual

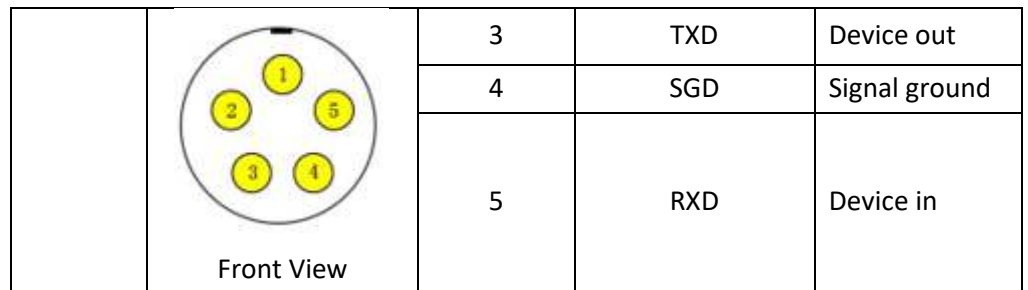

#### <span id="page-4-0"></span>1.5 Power button

There is a power button on E100 control panel, the main function as below:

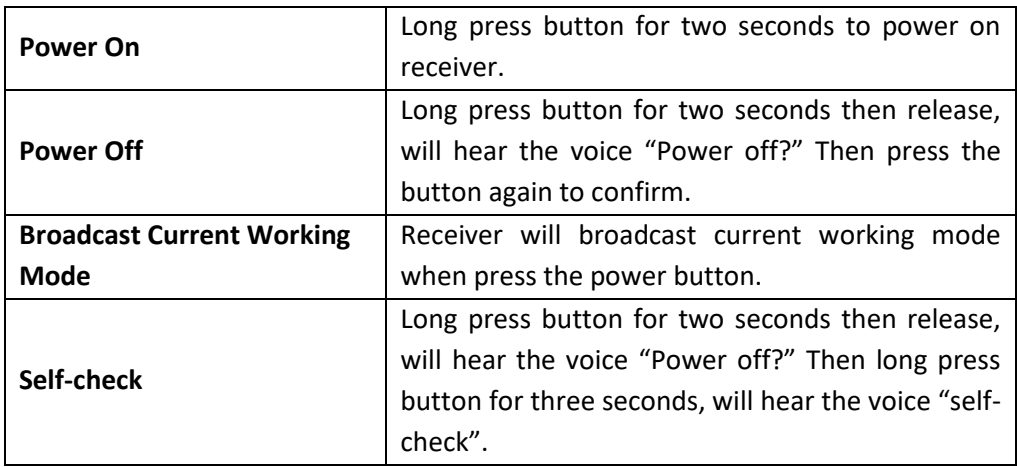

# <span id="page-4-1"></span>2. Web User Interface

User can connect to receiver WIFI hotspot with PC, smart phone or tablet. The hotspot name is the device serial number, can be found under the bottom of the device label. Open web browser and input the IP address "192.168.10.1". The default user name is "admin", password is "password". From the website, user can manage working status, change working mode, configurate basic settings, download raw data, update firmware and register device.

#### <span id="page-4-2"></span>2.1 Position

View basic position information, satellite number, PDOP and time. In static mode, can start and stop recording here.

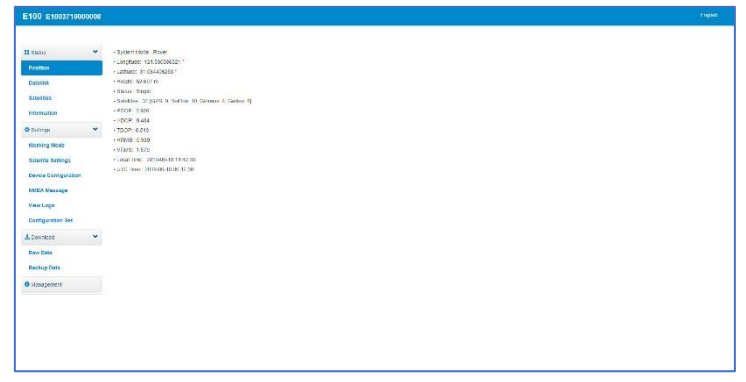

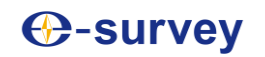

#### <span id="page-5-0"></span>2.2 Satellites

View satellite list and satellite map, set cut-off angle.

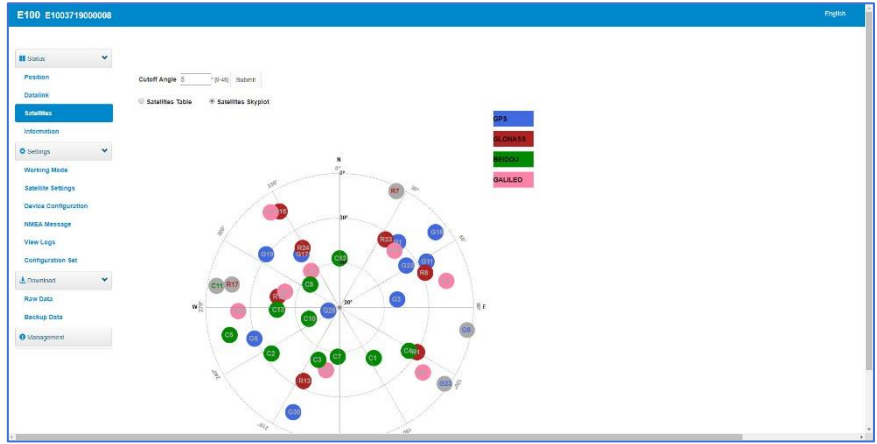

#### <span id="page-5-1"></span>2.3 Information

View receiver information: firmware version, GNSS board, and network module.

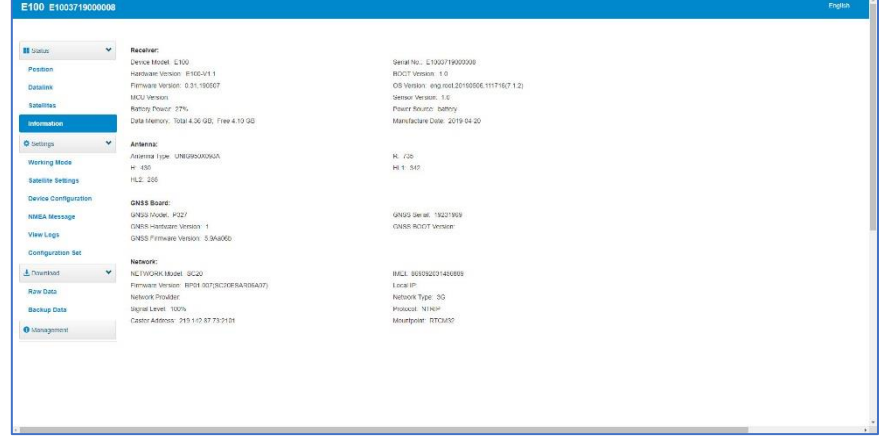

#### <span id="page-5-2"></span>2.4Working Mode

Configurate working mode: base, rover or static.

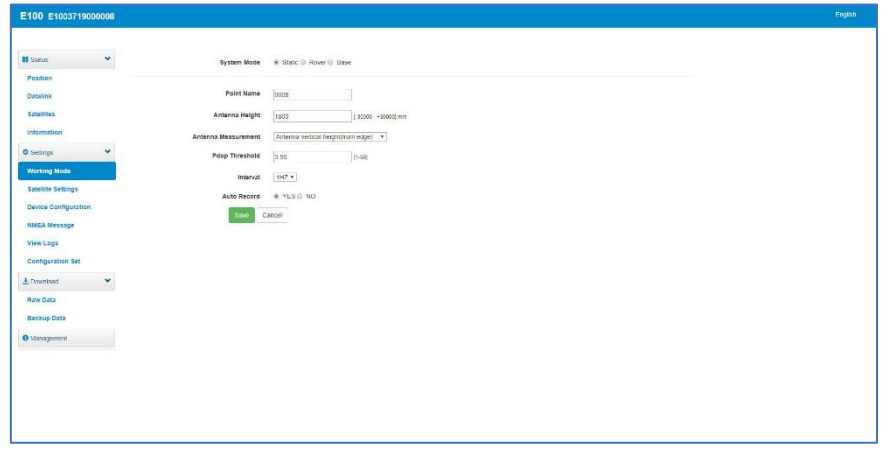

### <span id="page-6-0"></span>2.5 Satellite Setting

Configurate the satellites to be used. "RTK Timeout" setting is for aRTK service (With Hemisphere L-Band service, user cans still keep high accuracy for a period when correction data loses). "Surefix" is hemisphere technology to increase the reliability of the fixed solution. Which means it will be much more difficult to get fixed solution in tough environment.

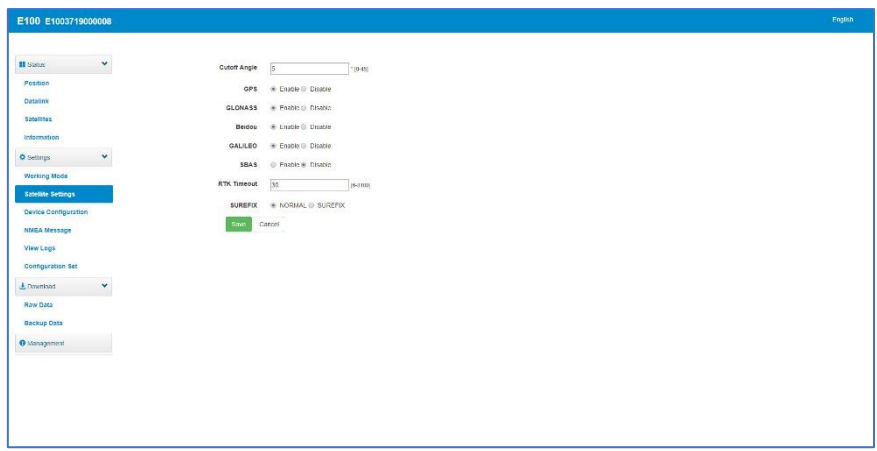

### <span id="page-6-1"></span>2.6 Device Configuration

Configurate receiver settings: User can set time zone. Sensor means e-bubble data output. Also, the 5-pin port baud rate is changeable. Smart voice broadcast can be disabled. When SIM card is insert and "WIFI share network" is enabled, PC can surf the internet when connected to device hotspot by using SIM data. "Cloud service" and "Track back" is used for uploading position information to cloud/TCP server.

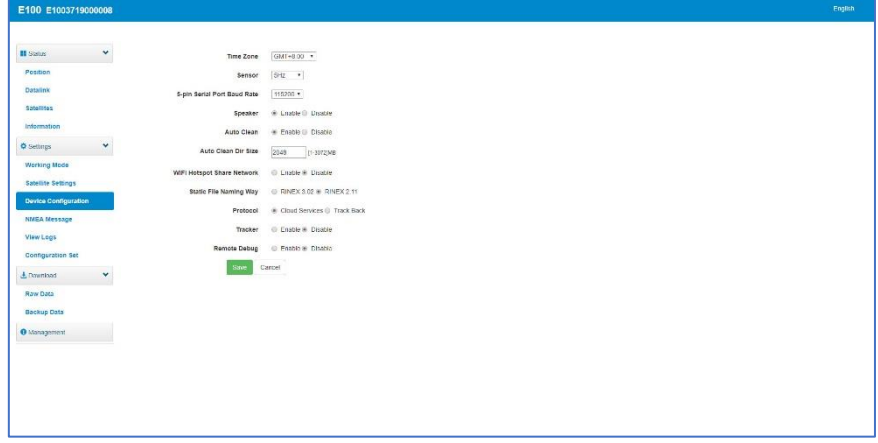

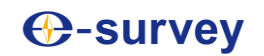

#### <span id="page-7-0"></span>2.7 NMEA Message

Configurate NMEA data output through Bluetooth or 5-pin port.

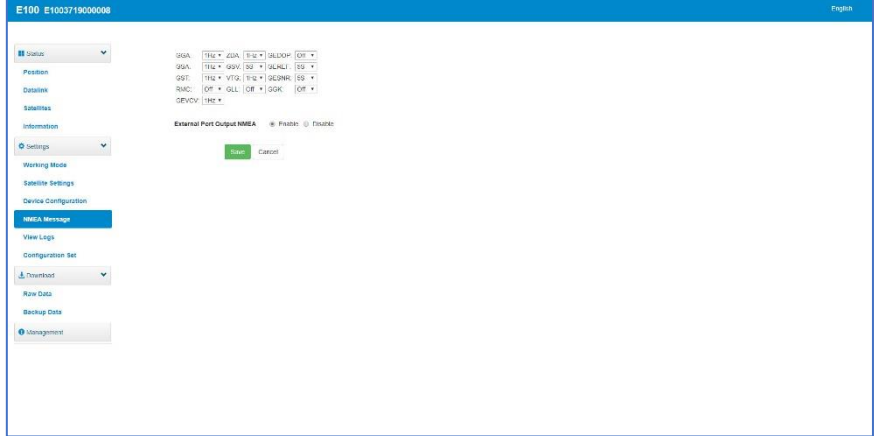

### <span id="page-7-1"></span>2.8 View Logs

The log files can be used to diagnose issues. Click "download" to download the files.

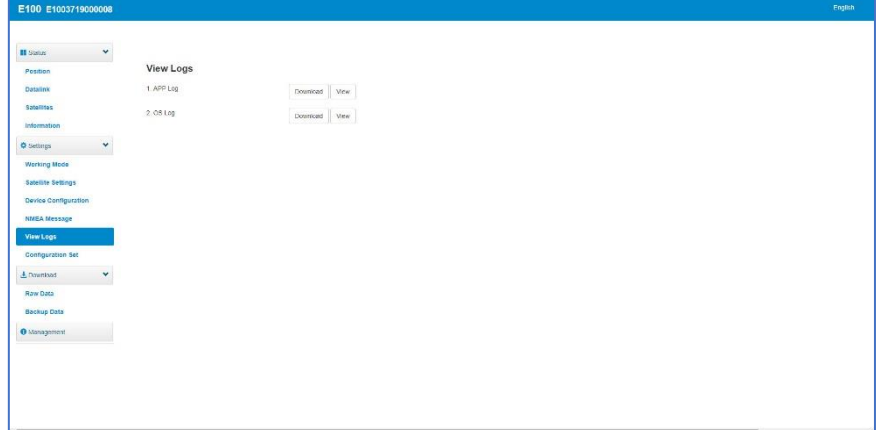

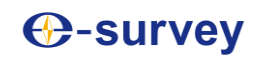

#### <span id="page-8-0"></span>2.9 Raw Data

Download raw data or convert data to RINEX format. User can use check box, then click "Package" to download multiple files.

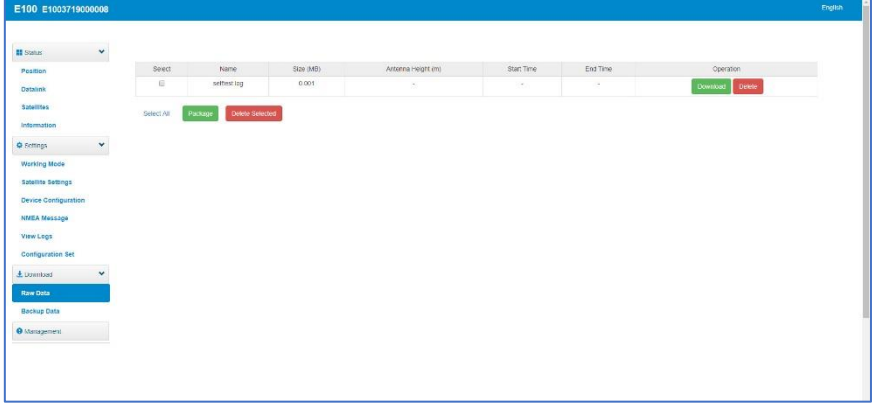

### <span id="page-8-1"></span>2.10 Backup Data

The points collected in SurPad4.0 will be backup in receiver storage automatically to avoid data loss. Can restore the data to SurPad software.

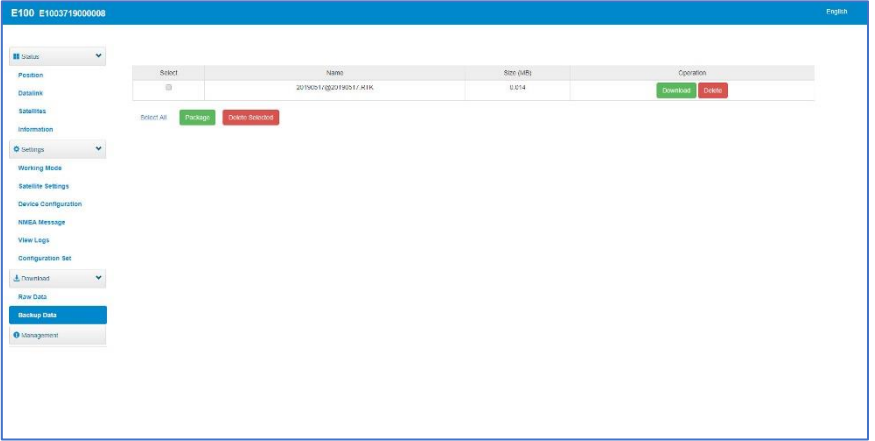

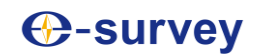

#### <span id="page-9-0"></span>2.11 Management

User can update receiver and GNSS firmware as well as register device, format internal disk, restore factory setting, restart device. To update the firmware, click "Chose File" to import the firmware, then click "Upload File" to start updating.

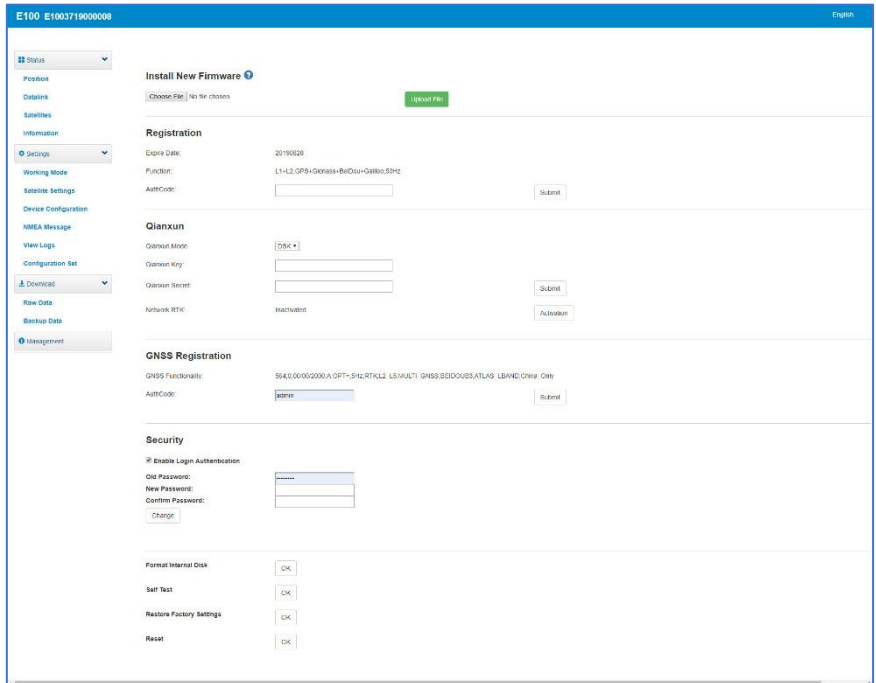

## <span id="page-9-1"></span>3. Basic Operation

This part shows user some basic operations to start working with E100.

#### <span id="page-9-2"></span>3.1 Insert SIM card

E100 supports network working mode. Open the cover and insert SIM card.

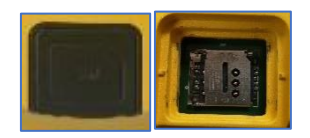

#### <span id="page-9-3"></span>3.2 Charge the battery

E100 is equipped with Type-C charger which support maximum 45w PD quick charge. Fully charge the battery will take 4 hours typically. The battery indicator is red when charging, will turn green when fully charged.

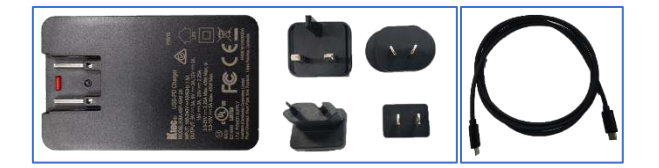

#### <span id="page-10-0"></span>3.3 Measure antenna height

In order to get correct elevation value, we need to know the correct phase center height of the receiver. However, it is almost not possible to measure the phase center directly. Normally, the software will read the receiver antenna offset parameters. Once user input the measurement height, software will calculate the phase center height automatically. Typically, there are two ways to measure the height:

A: Slant height (to measurement line)

- Centering and leveling the tripod on known point, then measure slant height from the ground point to the arrow at the side of the receiver.
- B: Pole height (straight height to device bottom)
- Read the straight pole height

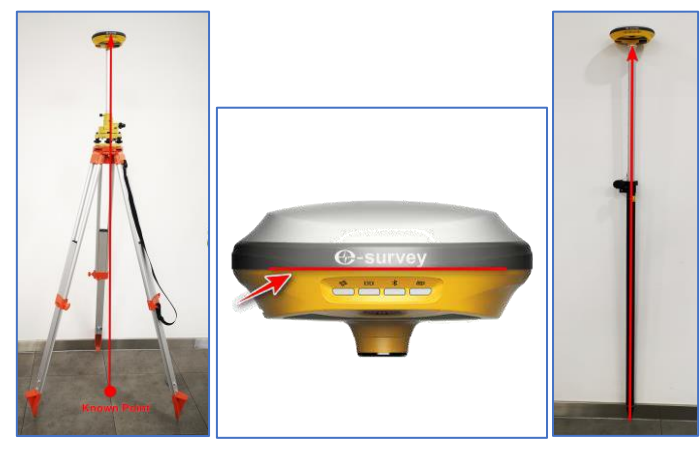

 *A: Slant height Measurement Line B: Pole height* 

#### <span id="page-10-1"></span>3.4 Sensor

The **new E100** supports E-bubble and MEMS. It is determined by the activation code for which sensor is activated. Please note only one of the sensors can be activated. If you purchase E-bubble code, you can update to MEMS later by contacting with salesman.

#### <span id="page-10-2"></span>3.4.1 E-bubble Calibration

When e-bubble is activated on E100. To calibrate the e-bubble, put the device on flat table or pole (ensure the bubble on the pole is normal before calibration, then centering the pole bubble). In SurPad4.0 software, connect device and click "Device" -> "Device Settings", open "E-Bubble" function. Then, go to "Device" -> "Calibrate Sensor", click "Calibrate" to calibrate the e-bubble.

To use tilt survey function, go to "Survey" -> "Point Survey" page, select "Tilt Point". Then click survey button to start data collection. After collect three points on the same location, the software will calculate a final result.

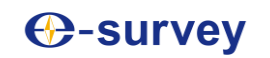

### E100 User Manual

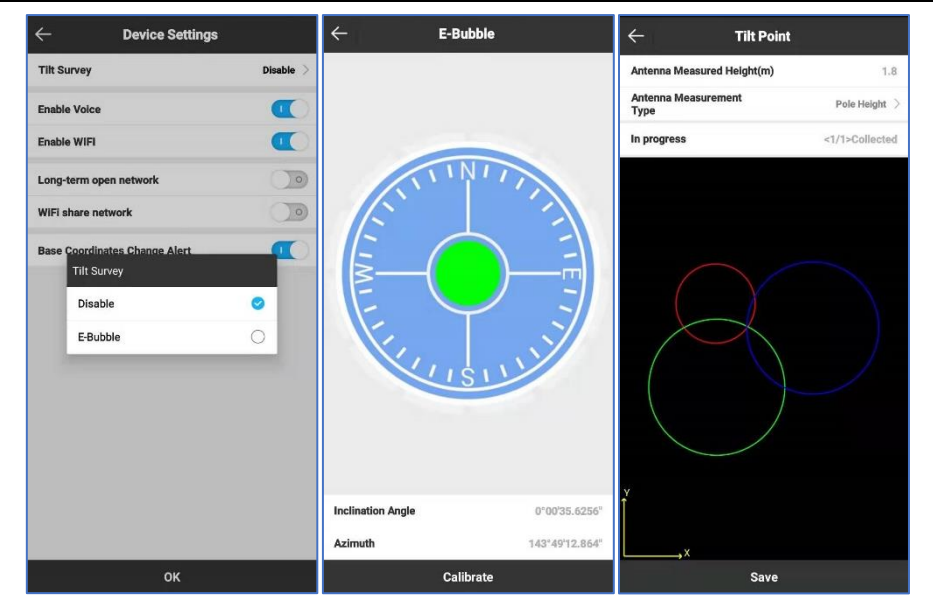

#### <span id="page-11-0"></span>3.4.2 MEMS Tilt Survey

When MEMS sensor is activated on E100. To calibrate the MEMS sensor, receiver must be in Fixed solution. In SurPad4.0 software, connect device and click "Device" -> "Device Settings", enable "Pole Tilt Correction" function. Then, go to "Survey" -> "Point Survey" page. The software will guide user to calibrate the sensor.

- Input the correct pole height
- Draw circle on the ground using the pole
- Follow the guide and shake the pole back and forth for around 5-10 seconds or walk in straight line around 10 meters until it shows "Ready"

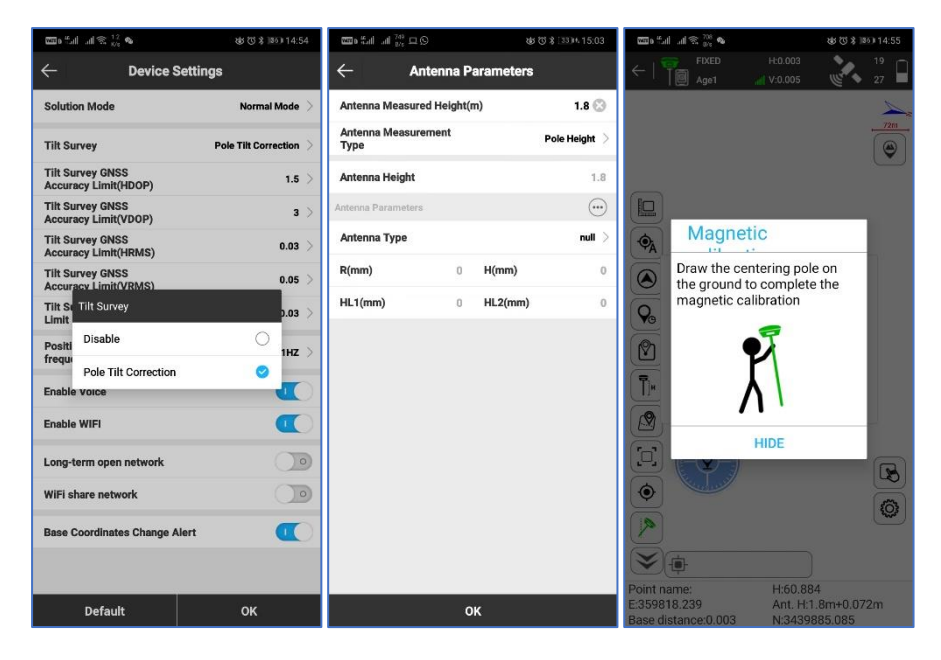

#### E100 User Manual

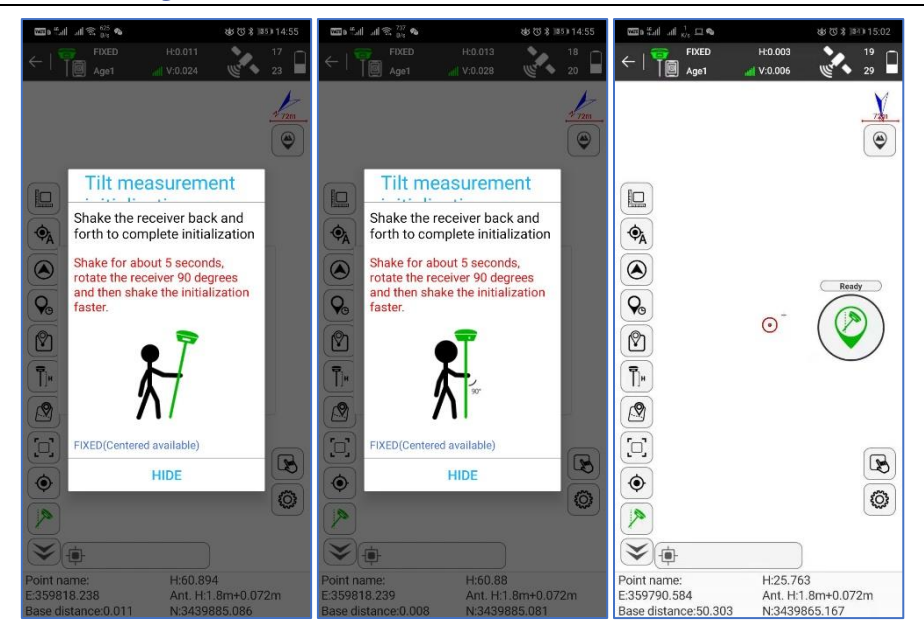

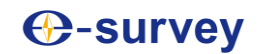

## <span id="page-13-0"></span>4. Standard Accessories

E100 base and rover are using the same accessories. We provide easy carrying soft bag or hard carrying case.

#### **Soft Bag:**

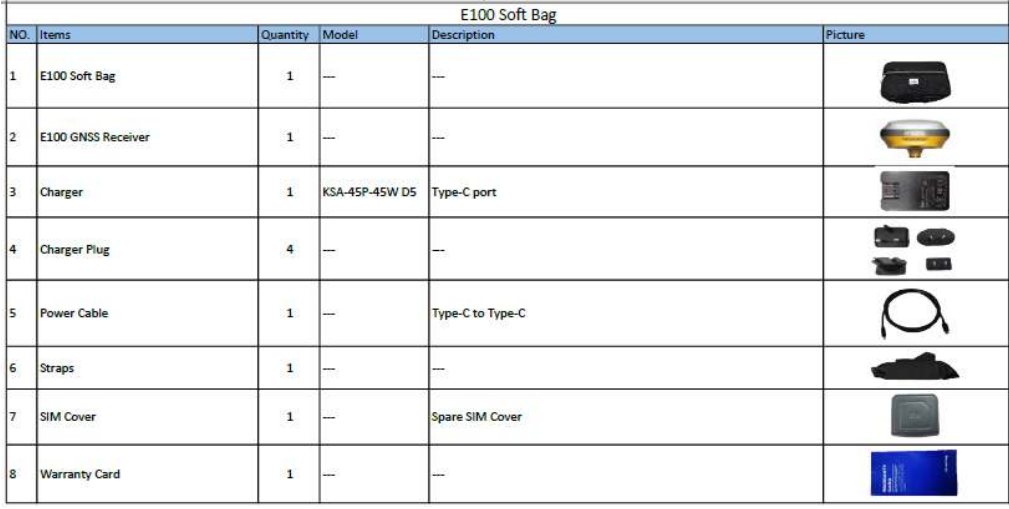

#### **Carrying Case:**

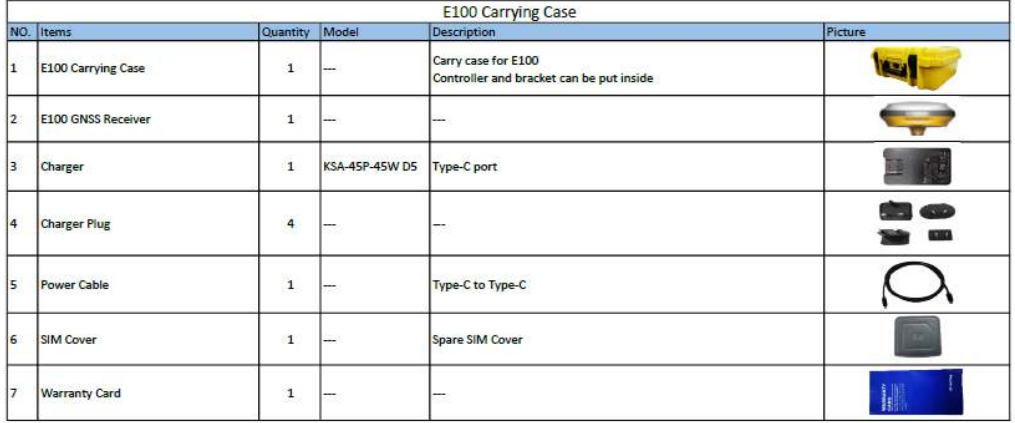

# <span id="page-14-0"></span>5. Technical Specifications

# <span id="page-14-1"></span>5.1 E100 (P20 Version)

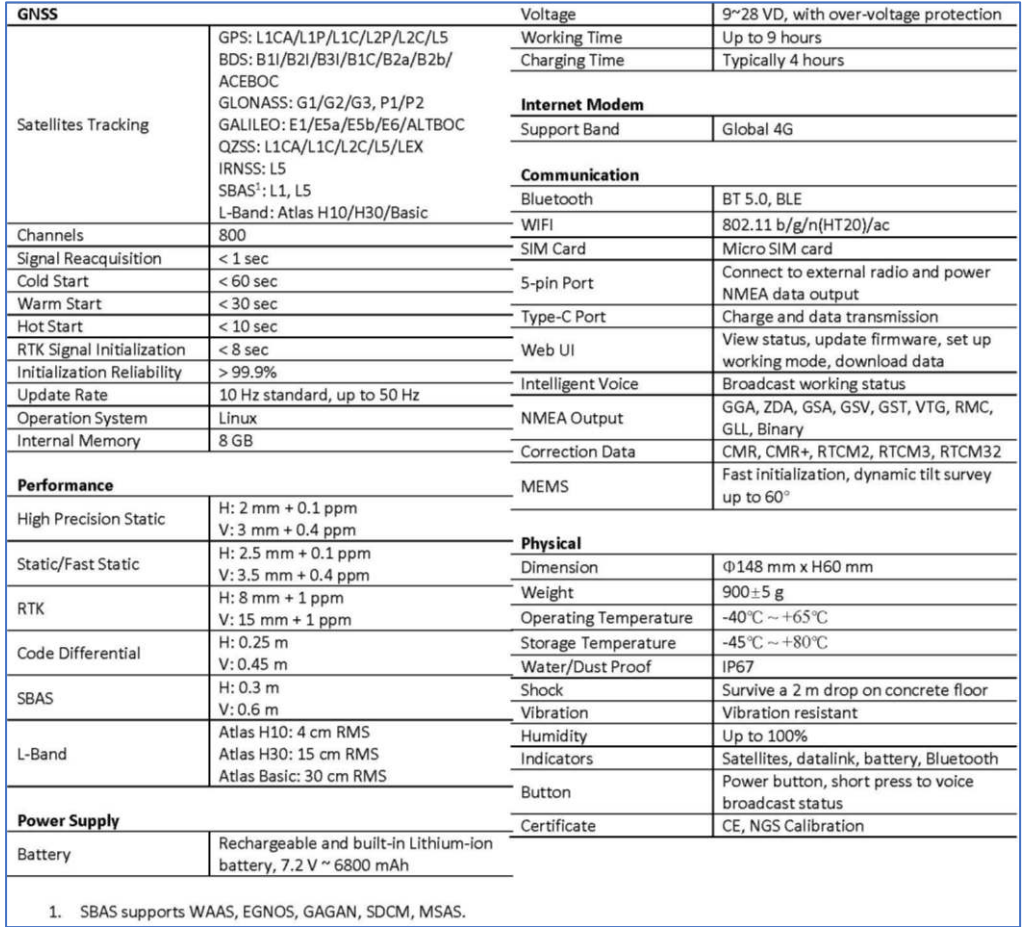

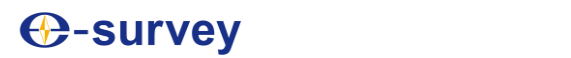

## <span id="page-15-0"></span>5.2 E100 (UB4B0M Version)

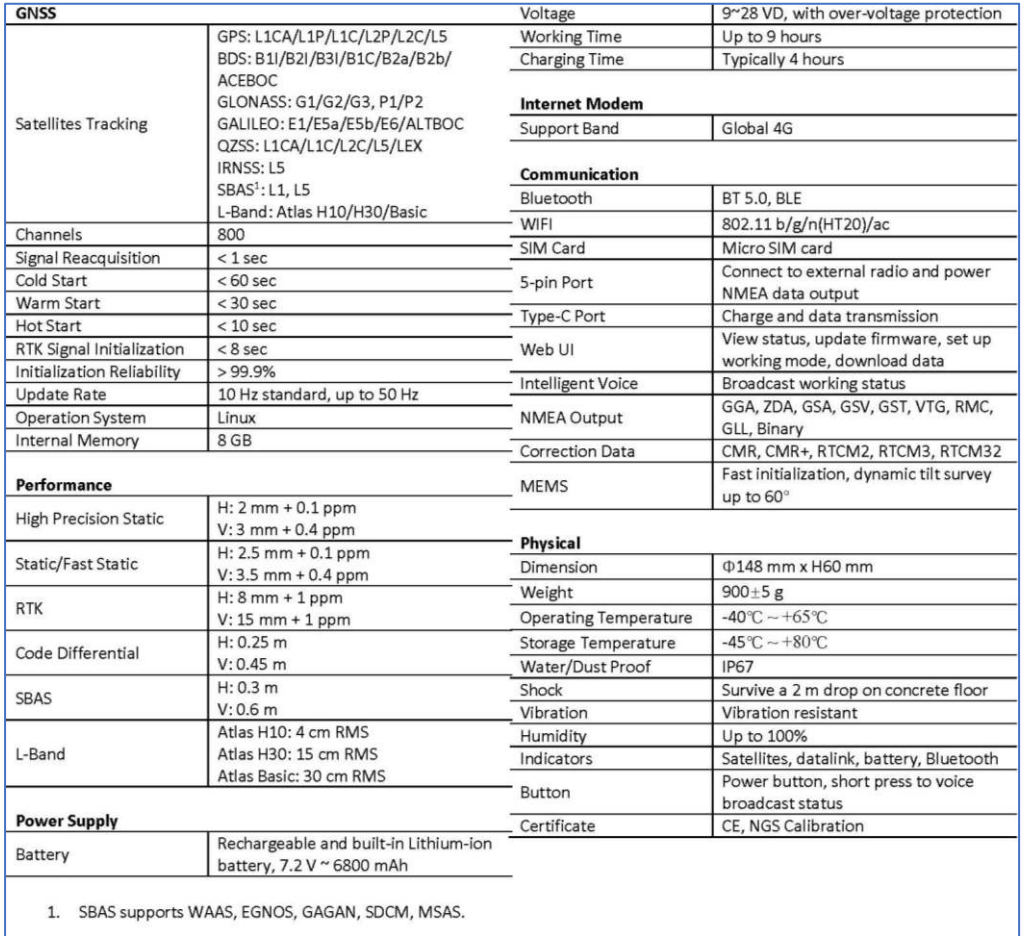

<span id="page-16-0"></span>6 Warranty Policy

### **The Guarantees Rights**

e-survey supports free exchange or refund within 7 days from the day when you have received the products, where the device appears "performance failure", which confirmed by e-survey repair center.

**E-survey supports free maintenance or exchange within 15 days from the day when** you have received the products, where the device appears "performance failure", which confirmed by e-survey repair center.

**E**-survey supports free maintenance or exchange the same type of device within one year from the day when you have received the products, where the device appears "performance failure", which is still not in working conditions after two repairs.

e-survey supports a 24-month warranty service for the device host and a 3-month free warranty service for the accessory from the day when you have received the products.

#### **Warranty service**

If the device host meets the warranty conditions, the warranty service can be obtained according to the warranty card and the purchasing invoice. If the proof of purchase and the warranty card cannot be provided, and e-survey will use the delivery time as the standard for the warranty period.

If it is a non-warranty product, and the repair center will handle the maintenance of the extra-fee.

After the device is repaired, the same fault is con-firmed by the repair center and e-survey will provide a 3-month free warranty service.

The transportation, delivery and disposal costs incurred during the delivery or inspection of the product to e-survey shall be borne by the user. The freight generated by the repair or inspection equipment returned to the user shall be borne by e-sur- vey.

Equipment that needs to be repaired or sent for inspection, please back up the data in the machine in time.

During the warranty period, the parts normally used for maintenance are free.

The parts that have been replaced during the repair are owned by e-survey.

e-survey is not responsible for non-product standard and software or applications that are not certified by the company.

### **Following conditions are not within the scope of the warranty and service**

The device host and accessories have been subjected to: abnormal or improper use, improper storage of abnormal conditions, unauthorized disassembly or alteration, accidents, damage caused by improper installation.

Damage caused by improper use of user, such as liquid injection, damage due to external force, etc.

Failure to use, repair or transport caused by the equipment's instruction manual.

Damage to the product is caused by external, including but not limited to, abnormal and unpredictable factors such as satellite systems, geomagnetism, static electricity, physical pressure, etc.

Damage caused by force majeure such as earth- quakes, floods, wars, etc.

Other conditions that cannot comply with the relevant provisions of the Guarantees Rights.